Connectez l'appareil photo à l'ordinateur Macintosh puis transférez les images. *Étape n° 5* \*au verso Utilisez le logiciel fourni pour visualiser les images transférées sur votre ordinateur Macintosh. Software Itstaller<br>Andre Stadter **PENTAX** Software Installer  $\Box$ 

*Étape n° 4* \*au verso

- La connexion USB et le logiciel d'application inclus ne sont pas compatibles avec Windows 95, Windows 98, Windows 98SE, Windows Me et Windows NT.
- **Connexion USB**
- Système d'exploitation : Windows 2000, Windows XP, Windows Vista (La version la plus récente du système d'exploitation doit déjà être installée.)
- Le port USB doit être un équipement standard
- **Logiciel d'application**

*Étape n° 2*

Installez le logiciel de visualisation et gestion d'images (ACDSee 2 for Mac) sur votre

ordinateur Macintosh.

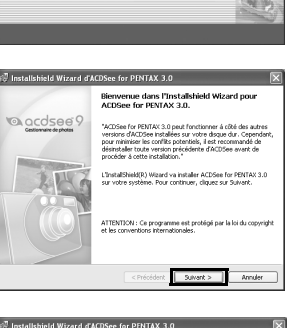

 $[$  Installer  $]$ 

Enregistrement

# **Configuration requise**

- http://www.microsoft.com/windows/products/winfamily/ie/default.mspx Windows Media Player
- http://www.microsoft.com/windows/products/winfamily/mediaplayer/default.mspx
- DirectX http://www.microsoft.com/windows/directx/default.mspx

#### **<ACDSee for PENTAX 3.0>**

(neuf langues : Français, Anglais, Allemand, Chinois [traditionnel et simplifié], Coréen, Espagnol, Italien, Japonais, Russe)

- Système d'exploitation : Windows 2000, Windows XP ou Windows Vista
- Unité centrale : Pentium III ou plus puissant • Mémoire : 256 Mo minimum (512 Mo ou plus recommandés)
- Espace sur le disque dur : 100 Mo minimum  $(1$  Go ou plus recommandés)
- Lecteur de CD-ROM
- Internet Explorer 5.0 ou version ultérieure
- ∗ DirectX 9.0 ou version ultérieure et Windows Media Player 9.0 ou version ultérieure sont nécessaires pour lire les séquences vidéo.
- ∗ La version la plus récente du système d'exploitation doit déjà être installée. ∗ La conformité à la configuration requise ne garantit pas pour autant le fonctionnement optimal du logiciel
- sur tous les ordinateurs. ∗ La configuration requise décrit l'environnement minimum indispensable à la lecture et à la retouche des séquences vidéo.

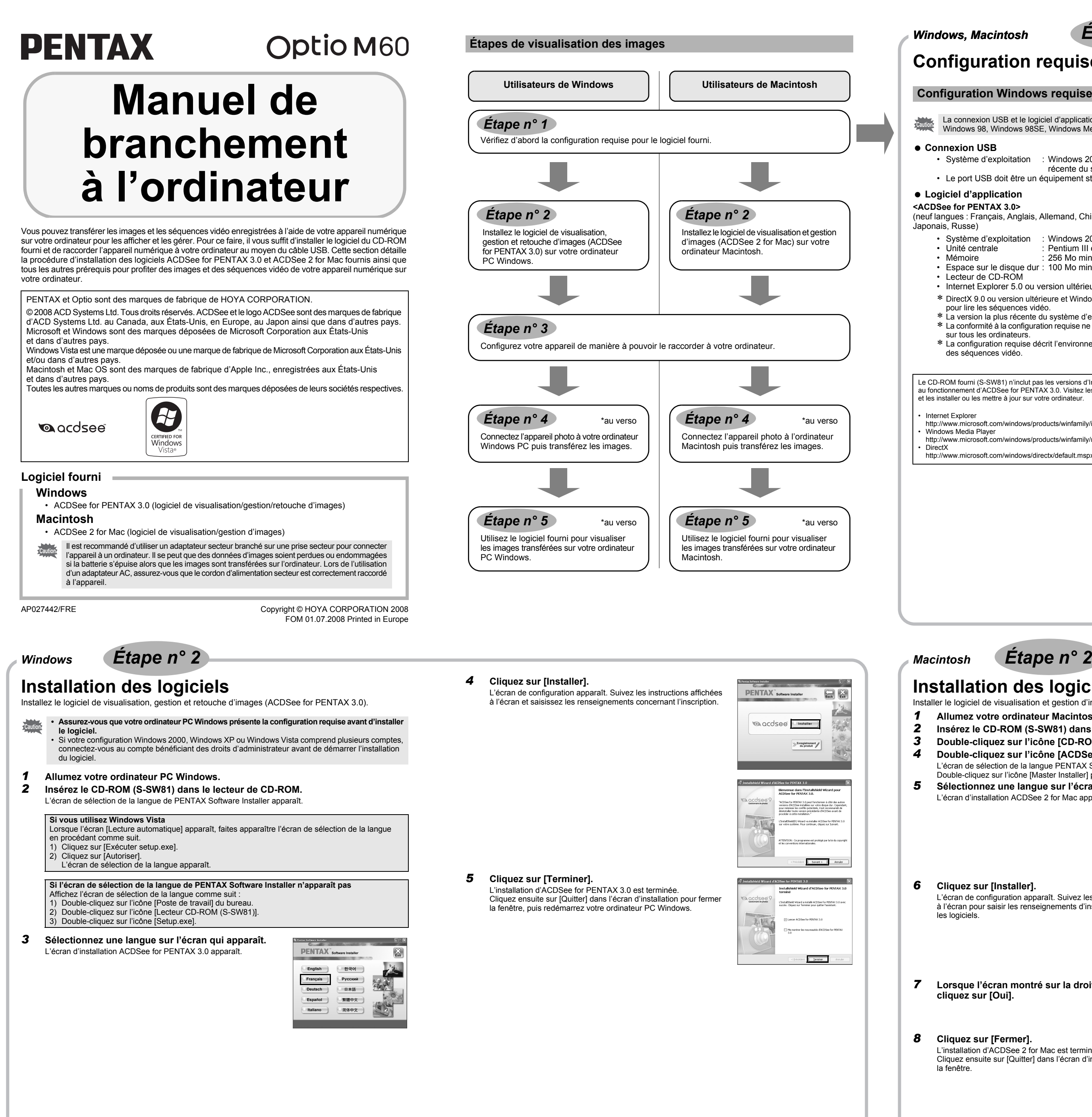

- Système d'exploitation : Mac OS X (ver. 10.1.2 10.5) (La version la plus récente du système d'exploitation doit déjà être installée.) • Le port USB doit être un équipement standard
- 

#### **Logiciel d'application <ACDSee 2 for Mac>**

- (six langues : Français, Anglais, Allemand, Espagnol, Italien, Japonais)
- Système d'exploitation : Mac OS X (ver. 10.3 10.5)
- Unité centrale : Power Macintosh 233 MHz ou version plus récente<br>• Mémoire : 8 Mo minimum  $: 8$  Mo minimum
- Espace sur le disque dur : 6 Mo minimum • Lecteur de CD-ROM, QuickTime 4.0 ou version ultérieure
- 
- ∗ La version la plus récente du système d'exploitation doit déjà être installée. ∗ La conformité à la configuration requise ne garantit pas pour autant le fonctionnement optimal du logiciel sur tous les ordinateurs.

- Un menu déroulant apparaît.
- **5** Utilisez le bouton de navigation (▲▼) pour sélectionner [PC].

## **Configuration Windows requise**

Le CD-ROM fourni (S-SW81) n'inclut pas les versions d'Internet Explorer, Windows Media Player et DirectX nécessaires au fonctionnement d'ACDSee for PENTAX 3.0. Visitez les sites suivants pour télécharger les éléments nécessaires et les installer ou les mettre à jour sur votre ordinateur.

#### Internet Explorer

## **Configuration Macintosh requise**

## **Connexion USB**

L'installation d'ACDSee for PENTAX 3.0 est terminée. Cliquez ensuite sur [Quitter] dans l'écran d'installation pour fermer la fenêtre, puis redémarrez votre ordinateur PC Windows.

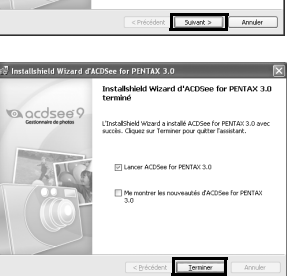

## **Installation des logiciels**

- Installer le logiciel de visualisation et gestion d'images (ACDSee 2 for Mac).
- *1* **Allumez votre ordinateur Macintosh.**
- *2* **Insérez le CD-ROM (S-SW81) dans le lecteur de CD-ROM.**
- *3* **Double-cliquez sur l'icône [CD-ROM (S-SW81)].**
- *4* **Double-cliquez sur l'icône [ACDSee Install].**
- L'écran de sélection de la langue PENTAX Software Installer apparaît. Double-cliquez sur l'icône [Master Installer] pour afficher l'écran de sélection de la langue.

*5* **Sélectionnez une langue sur l'écran qui apparaît.** L'écran d'installation ACDSee 2 for Mac apparaît.

*6* **Cliquez sur [Installer].**

L'écran de configuration apparaît. Suivez les instructions affichées à l'écran pour saisir les renseignements d'inscription et installer

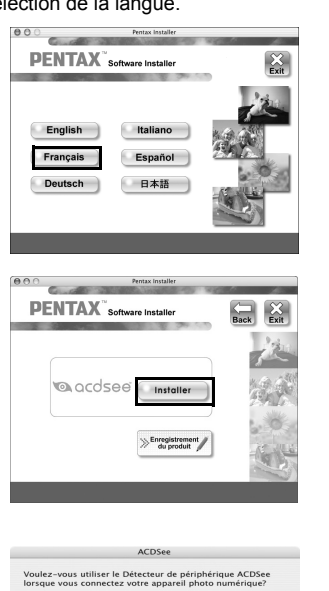

les logiciels.

*7* **Lorsque l'écran montré sur la droite apparaît, cliquez sur [Oui].**

*8* **Cliquez sur [Fermer].** L'installation d'ACDSee 2 for Mac est terminée. Cliquez ensuite sur [Quitter] dans l'écran d'installation pour fermer la fenêtre.

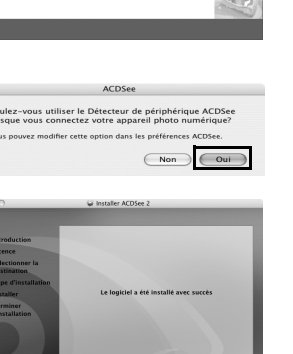

**Configuration de votre appareil numérique**

**6** Appuyez sur le bouton OK.

le câble USB.

**le menu [**W **Réglages].**

**[Connexion USB].**

Afin de vous fournir un meilleur service, nous vous recommandons de compléter le formulaire d'enregistrement du produit. Merci de votre coopération.

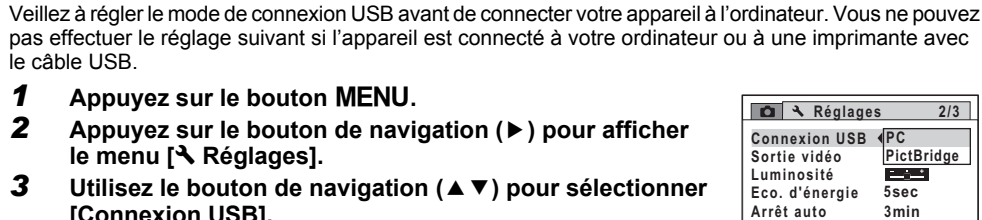

Si votre ordinateur est connecté à Internet, cliquez sur [Enregistrement du produit] dans l'écran de configuration (*Étape n° 2*). Une carte du monde s'affiche pour l'enregistrement des produits sur Internet.

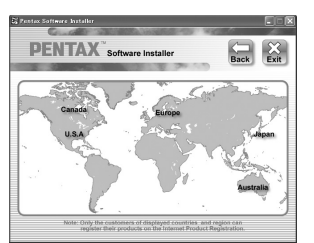

 $\bigcirc$ 

Cliquez sur la région ou le pays adéquat puis enregistrez votre produit conformément aux instructions.

**Réglage du mode de connexion USB sur [PC]**

#### **Enregistrement du produit sur Internet**

Seuls les clients des pays et régions figurant sur l'écran d'installation du logiciel peuvent enregistrer

leur produit sur Internet.

**1** Appuyez sur le bouton MENU.

**MENU Annuler OK OK**

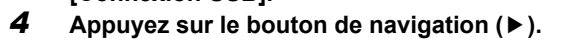

**Zoom rapide**

# *Windows, Macintosh Étape n° 1*

*Windows, Macintosh Étape n° 3*

e\_kb471\_pc\_7.fm Page 1 Thursday, July 17, 2008 2:28 PM

# **Transfert des images sur un ordinateur PC Windows**

*5* **Cliquez sur [Suivant].**

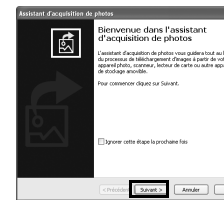

*6* **Sélectionnez une image à copier puis cliquez sur [Suivant].**

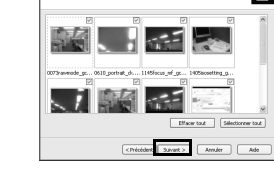

- *7* **Spécifiez [Noms des fichiers] et [Dossier de destination], et cliquez sur [Suivant].** L'image est copiée sur l'ordinateur PC Windows.
- *8* **Cliquez sur [Terminer].** Le navigateur ACDSee for PENTAX 3.0 s'ouvre.

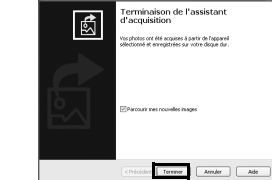

 $\begin{tabular}{|c|c|c|c|} \hline & & & & & & & \\\hline \hline & & & & & & \\\hline \end{tabular}$ 

- **Si l'écran du détecteur de périphérique n'apparaît pas**
- *4* **Double-cliquez sur l'icône [ACDSee for PENTAX 3.0]**  问 **sur le bureau.** ACDSee for<br>PENTAX 3.0
- *5* **Cliquez sur [Poste de travail].**

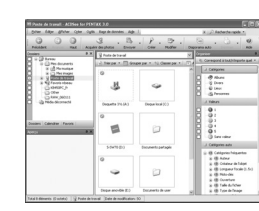

*6* **Double-cliquez sur [Disque amovible].**

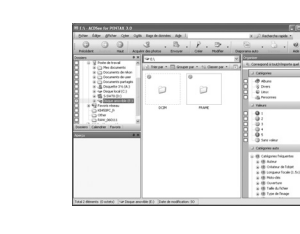

*8* **Sélectionnez les dossiers que vous souhaitez copier** 

**sur l'ordinateur PC Windows.**

*9* **Sélectionnez [Copier dans dossier…] depuis le menu [Éditer].**

- **Raccordement de l'appareil à l'ordinateur PC Windows**
- *1* **Allumez votre ordinateur PC Windows.**
- *2* **L'appareil étant hors tension, raccordez-le à l'ordinateur PC Windows à l'aide du câble USB fourni.** Lors du branchement du câble AV, la < cite dirigée vers la < de la borne PC/AV de l'appareil.

L'écran « Copier fichiers » apparaît.

- Si l'appareil ne dispose pas de carte mémoire SD, les images stockées dans la mémoire intégrée memo sont transférées sur l'ordinateur PC Windows.
- *4* **Confirmez que [Acquérir les images de l'appareil avec ACDSee] est sélectionné puis cliquez sur [OK].**
	- $-$  or  $-$

## *10* **Spécifiez le répertoire de destination.** *11* **Cliquez sur [OK].**

Les dossiers ou images sont copiés sur l'ordinateur PC Windows.

- Si la carte mémoire SD a un nom de volume, celui-ci apparaîtra à la place de [Disque amovible]. Si la carte memo mémoire SD est neuve et n'est pas formatée, le fabricant ou le numéro de modèle peut être indiqué.
- *7* **Double-cliquez sur le dossier [DCIM].** Les images sont enregistrées dans des dossiers nommés en fonction de la date de prise de vue (« XXX\_0707 » pour le 7 juillet ; « XXX » est un nombre à trois chiffres). Si [Standard] est sélectionné pour [Nom F un dossier intitulé « XXXPENTX » (XXX à trois chiffres) s'affiche et les images y

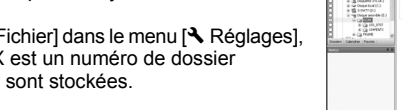

- *3* **Mettez votre appareil sous tension.** L'écran du détecteur de périphérique apparaît automatiquement. Si ce n'est pas le cas, visualisez et copiez les images en suivant la procédure « Si l'écran du détecteur de périphérique n'apparaît pas ».
- Le témoin du retardateur clignote lorsque l'appareil est raccordé à un ordinateur PC Windows au moyen memo du câble USB.
- **1** Double-cliquez sur l'icône **[Setirer le périphérique en toute sécurité] de la barre des tâches.** L'écran « Supprimer le périphérique en toute sécurité » apparaît.
- *2* **Sélectionnez [Périphérique de stockage de masse USB] puis cliquez sur [Arrêter].** L'écran « Arrêt d'un périphérique matériel » apparaît.
- *3* **Sélectionnez [Périphérique de stockage de masse USB] puis cliquez sur [OK].** Un message indiquant que le périphérique peut être déconnecté en toute sécurité apparaît.
- *4* **Cliquez sur [OK].**
- *5* **Débranchez le câble USB de votre ordinateur PC Windows et de l'appareil.**
- Lorsque l'appareil photo (disque amovible) est utilisé par une application comme ACDSee for PENTAX 3.0, memo il ne doit pas être déconnecté avant fermeture de l'application. • Lorsque vous débranchez le câble USB de l'ordinateur PC Windows ou de l'appareil, celui-ci bascule automatiquement en mode lecture seule.

# **Transfert des images sur un ordinateur Macintosh**

*4* **Spécifiez un emplacement d'enregistrement, assurez-vous que [Lancer ACDSee] est sélectionné, et cliquez sur [Télécharger].** Une fois que les images sont copiées sur votre Macintosh, le navigateur pour ACDSee 2 for Mac apparaît.

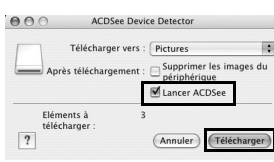

# **Transfert d'images**

- *1* **Allumez votre ordinateur Macintosh.**
- *2* **L'appareil étant hors tension, raccordez-le à l'ordinateur Macintosh à l'aide du câble USB fourni.** Si l'appareil ne dispose pas de carte mémoire SD, les images stockées dans la mémoire intégrée
- sont transférées sur l'ordinateur Macintosh. *3* **Mettez votre appareil sous tension.**
- L'appareil est reconnu et désigné par [NO\_NAME] sur le bureau.
- Si la carte mémoire SD a un nom de volume, celui-ci apparaîtra à la place de [NO\_NAME]. Si la carte memo mémoire SD est neuve et n'est pas formatée, le fabricant ou le numéro de modèle peut être indiqué. Vous pouvez modifier le nom de volume. • Le témoin du retardateur clignote lorsque l'appareil est raccordé à un Macintosh au moyen du câble USB.

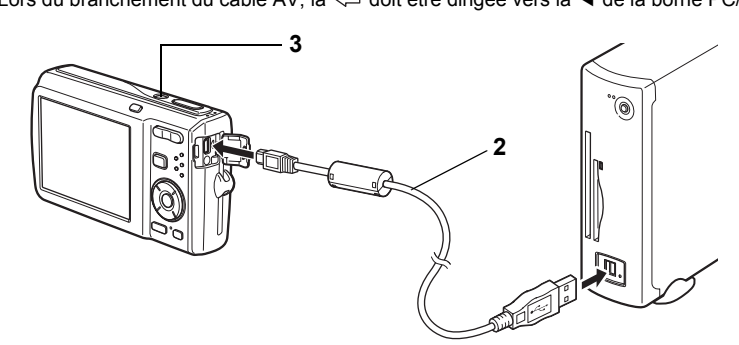

# **Déconnexion de la liaison appareil/ordinateur PC Windows**

- *1* **Faites glisser le dossier [NO\_NAME] du bureau vers la corbeille.** Si la carte mémoire SD a un nom de volume, déplacez l'icône portant ce dernier vers la poubelle.
- *2* **Débranchez le câble USB de votre ordinateur Macintosh et de l'appareil.**
- Lorsque l'appareil photo (disque amovible) est utilisé par une application comme ACDSee 2 for Mac, memo il ne doit pas être déconnecté avant fermeture de l'application. • Lorsque vous débranchez le câble USB de votre ordinateur Macintosh ou de l'appareil, celui-ci bascule automatiquement en mode lecture seule.

## **Raccordement de l'appareil à l'ordinateur Macintosh**

## **Transfert d'images**

• Lorsque [Supprimer les images du périphérique] est sélectionné, les images sont effacées de l'appareil une fois le transfert terminé. • Il n'est pas nécessaire de transférer les images pour les visualiser directement sur un ordinateur Macintosh, puisqu'il suffit d'établir la connexion.

## **Déconnexion de la liaison appareil/ordinateur Macintosh**

Sélectionnez le ou les dossiers

 $\overline{\phantom{a}}$   $\overline{\phantom{a}}$   $\overline{\phantom{a}}$   $\overline{\phantom{a}}$ 

- 2 | 4 S X C

Sélectionnez le périphérique que vous voulez dés

|<br>|-<br>| Ada

 $\begin{tabular}{|c|c|c|} \hline \textbf{Propidits} & \textbf{Ans} \\\hline \end{tabular}$ 

 $\overline{OK}$  Arnuler

# **Utilisation d'ACDSee for PENTAX 3.0**

ACDSee for PENTAX 3.0 vous permet de visualiser, retoucher, gérer, rechercher, partager et imprimer des images.

*1* **Double-cliquez sur l'icône [ACDSee for PENTAX 3.0] sur le bureau.** ACDSee démarre et la fenêtre principale, appelée le navigateur, apparaît.

## **Interface du navigateur ACDSee**

- A Barre de menu
- Permet d'accéder aux diverses commandes de menu.
- B Barre d'outils Propose des raccourcis vers les tâches et fonctions fréquemment utilisées.
- C Fenêtre des dossiers
- Présente l'arborescence des dossiers de votre ordinateur. Lorsque vous parcourez un dossier, son contenu apparaît dans la fenêtre de la liste des fichiers. D Fenêtre d'aperçu
- Affiche un aperçu de l'image ou du fichier multimédia sélectionné dans la fenêtre de la liste des fichiers. Vous pouvez modifier la taille de l'aperçu de l'image ou lire le fichier multimédia.
- E Fenêtre de la liste des fichiers Présente le contenu du dossier sélectionné ou les résultats de la recherche la plus récente (le fichier ou le dossier qui correspond à l'élément recherché). C'est la seule fenêtre qui apparaît systématiquement dans le navigateur et elle ne peut être ni masquée ni fermée.
- Fenêtre de catégories Affiche une liste des catégories et priorités. En faisant glisser des fichiers depuis la fenêtre de la liste
- des fichiers vers cette fenêtre, vous pouvez classer les fichiers par catégories et priorités. G Panier d'images
- Affiche les fichiers sélectionnés dans la fenêtre de la liste des fichiers. Choisissez images et fichiers puis placez-les dans le panier d'images ; vous pouvez ainsi utiliser les fonctions d'édition et de création pour des images provenant de différents dossiers et catégories.
- H Barre d'état Affiche les informations et les propriétés du fichier sélectionné.

- *1* **Sélectionnez le dossier contenant l'image que vous voulez visualiser dans la fenêtre des dossiers du navigateur ACDSee puis cliquez dessus.** Les images s'affichent dans la fenêtre de la liste des fichiers.
- *2* **Sélectionnez puis double-cliquez sur l'image que vous voulez visualiser dans la fenêtre de la liste des fichiers.**
	- L'image sélectionnée s'affiche avec l'afficheur.
- Grâce à l'afficheur, vous pouvez agrandir/diminuer la taille d'affichage de l'image ou retoucher l'image. Vous pouvez aussi lire des films ou des fichiers son.

## **ACDSee Quick View**

- L'image s'affiche sur l'écran ACDSee Quick View si vous double-cliquez sur le fichier image directement dans Windows, sans démarrer ACDSee. (Vous ne pouvez pas lire ni afficher le fichier avec ACDSee même si vous faites un double clic sur un film ou un fichier son.) Vous pouvez aussi agrandir/réduire la taille d'affichage de l'image
- dans l'écran ACDSee Quick View. Cliquez sur [Afficheur complet] dans l'écran ACDSee Quick View
- pour faire basculer l'affichage vers l'afficheur. Cliquez sur [Gestionnaire de photos] pour faire basculer l'affichage
- vers le navigateur ACDSee.

- Vous trouverez davantage d'informations sur l'utilisation d'ACDSee for PENTAX 3.0 dans les pages d'aide. *1* **Cliquez sur l'icône [?] qui se trouve en haut à droite**
- **de l'écran.** L'écran d'aide apparaît.
- *2* **Double-cliquez sur la rubrique recherchée.**

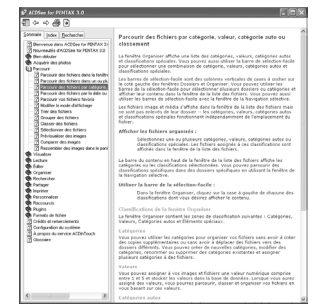

# **Utilisation d'ACDSee 2 for Mac**

ACDSee 2 for Mac vous permet d'afficher et de gérer des images.

*1* **Double-cliquez sur le dossier [ACDSee] situé dans le dossier [Applications].** *2* **Double-cliquez sur l'icône [ACDSee 2 for Mac].** ACDSee démarre et la fenêtre principale, appelée le navigateur, apparaît.

#### **Interface du navigateur ACDSee**

- A Barre de menu
- Permet d'accéder aux diverses commandes de menu. B Barre d'outils
- Propose des raccourcis vers les tâches et fonctions fréquemment utilisées.
- C Fenêtre des dossiers Présente l'arborescence des dossiers de votre ordinateur. Lorsque vous parcourez un dossier, son contenu apparaît dans la fenêtre de la liste des fichiers.
- D Fenêtre d'aperçu
- Affiche un aperçu de l'image ou du fichier multimédia sélectionné dans la fenêtre de la liste des fichiers. Vous pouvez modifier la taille de l'aperçu de l'image ou lire le fichier multimédia. E Volet des favoris
- Ajoutez-y les éléments que vous utilisez régulièrement (dossiers, etc.).
- Fenêtre de la liste des fichiers Présente le contenu du dossier sélectionné ou les résultats de la recherche la plus récente (le fichier ou le dossier qui correspond à l'élément recherché). C'est la seule fenêtre qui apparaît systématiquement dans le navigateur et elle ne peut être ni masquée ni fermée.
- G Barre d'état Affiche les informations et les propriétés du fichier sélectionné.

- *1* **Sélectionnez le dossier contenant l'image que vous voulez visualiser dans la fenêtre des dossiers du navigateur ACDSee puis cliquez dessus.** Les images s'affichent dans la fenêtre de la liste des fichiers.
- *2* **Sélectionnez puis double-cliquez sur l'image que vous voulez visualiser dans la fenêtre de la liste des fichiers.**

L'image sélectionnée s'affiche avec l'afficheur. Grâce à l'afficheur, vous pouvez agrandir/réduire la taille d'affichage de l'image.

Vous trouverez davantage d'informations sur l'utilisation d'ACDSee 2 for Mac dans les pages d'aide. *1* **Sélectionnez [ACDSee 2 for Mac] dans le menu [Aide] de la barre de menus.**

 $\bigcirc$ 

L'écran d'aide apparaît. *2* **Cliquez sur la rubrique recherchée.**

# **Lancement d'ACDSee for PENTAX 3.0**

# **Visualisation d'images**

## **Comment utiliser ACDSee for PENTAX 3.0**

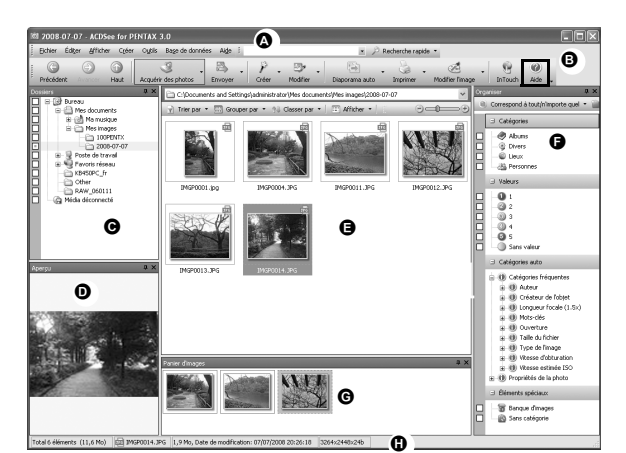

Afficheur

ACDSee Quick View

# **Démarrage d'ACDSee 2 for Mac**

### **Visualisation d'images**

## **Comment utiliser ACDSee 2 for Mac**

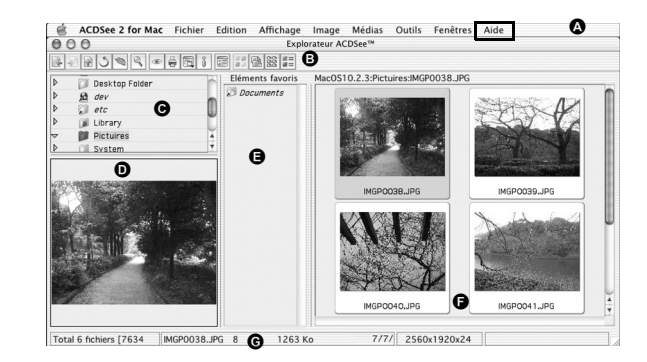

# *Windows Étape n° 4 Windows Étape n° 5*

# *Macintosh Étape n° 4*

# *Macintosh Étape n° 5*